# Transfer Grades to Gradebook **Q U I C K S T A R T G U I D E**

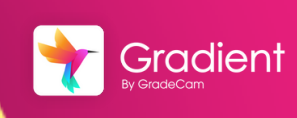

Overview: After collecting assignment responses from students, easily transfer grades to your digital gradebook.

**Transfer Grades** 

See the Help Center for more details on [Grade Transfer options.](https://gradecam.zendesk.com/hc/en-us/articles/14011949548187-Grade-Transfer)

## Transfer Grades

*Note: For best results, we reccomend using Chrome or Firefox on Windows or Mac.*

From the home page, select **Transfer**  $\blacksquare$ **Grades**. Search for assignment.

 $-$  or  $-$ 

1 After collecting responses, select **Transfer** from toolbar.

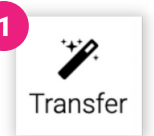

#### Grade Transfer Window

- Select the **Class** to transfer
- Transfer options:
	- **Exact Points Awarded** Actual number of points earned out of total points possible
	- **Percent Points Awarded** Converts points earned to percentage out of set max points
	- **Performance Band Abbreviation** Enters abbreviation from the Performance Band (Ex. AB for above average)

Select to **transfer for** entire assignment or specific standard\*

*\*Note: Standards must be added to questions.*

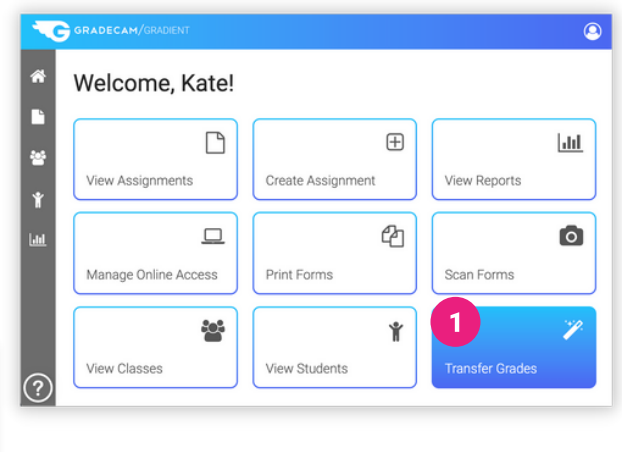

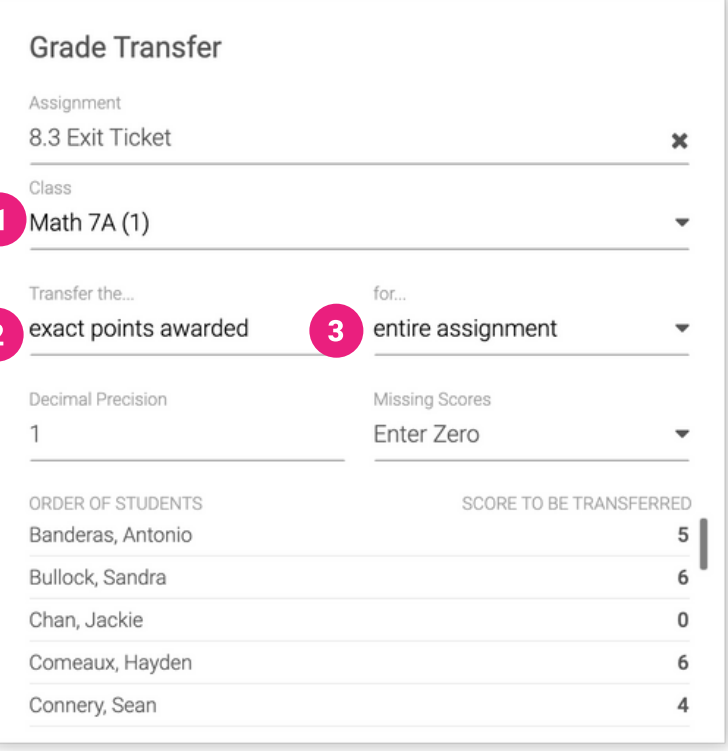

#### Pick a Transfer Method

- Select one of the three methods for transferring grades
- 2 Follow directions provided for that method
- Select **Done**
- Adjust transfer **Settings**

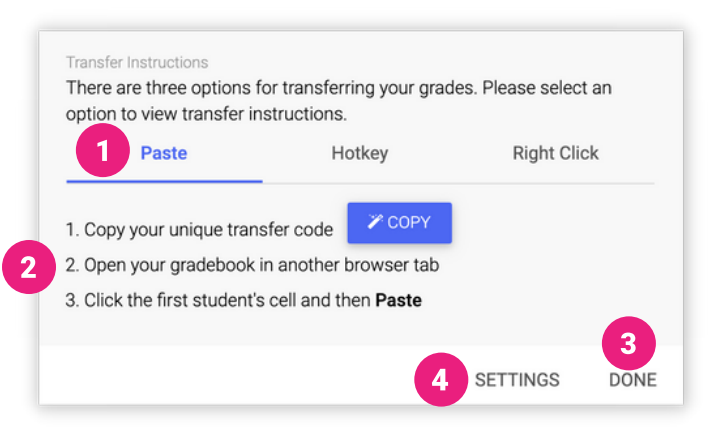

### Transfer Settings - Troubleshooting

If grades are not being transferred properly you can adjust the Settings to match how your unique grade book will input the grades.

- **Name Sorting** Ensure the order matches how names are listed in your grade book.
- **Return Key** Change to a setting that will properly input the scores. *Return twice is a good option to try.*
- **3** Speed Adjusting to a slower speed will often correct errors.

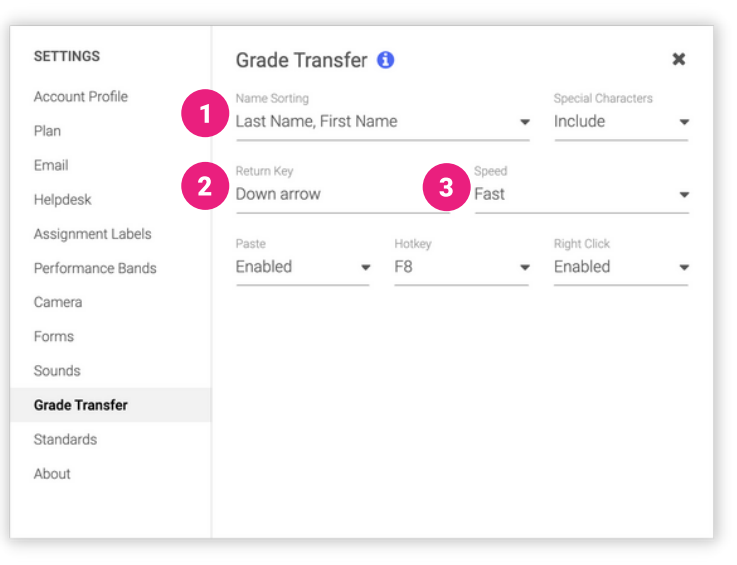

#### Grade Transfer Tips and Tricks

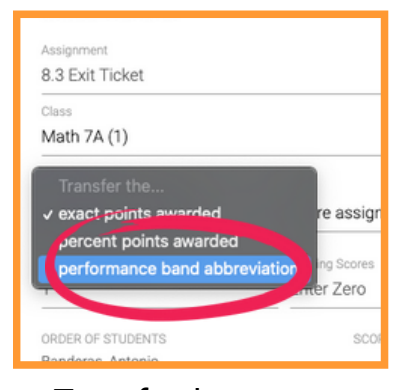

Transfer the custom **performance band abbreviations**.

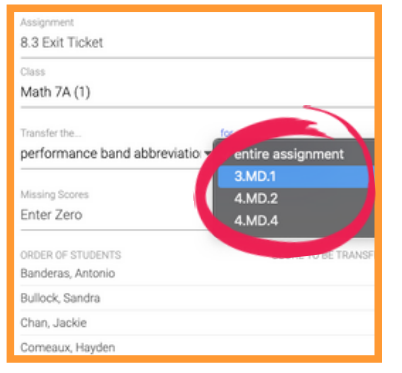

Transfer **scores per standard** for Standards-Based grading.

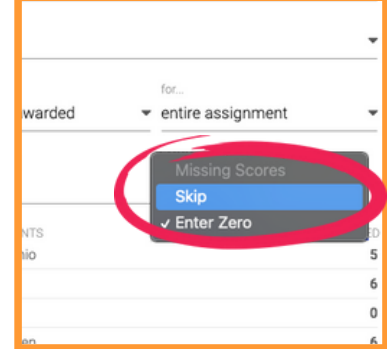

Adjust to **skip or enter zero** for missing student scores.